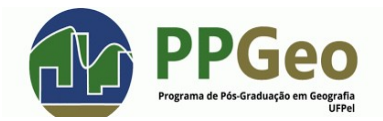

## **PASSO A PASSO PARA SOLICITAÇÃO DE MATRÍCULA NO COBALTO**

Abaixo segue um passo a passo para solicitação de matrícula no Cobalto da UFPel, direcionado principalmente aos alunos ingressantes que ainda não tiveram contato com esse cadastro. Quaisquer dúvidas podem entrar em contato [ppgeoufpel@gmail.com](mailto:ppgeoufpel@gmail.com)

1) Ao abrir o link: https://cobalto.ufpel.edu.br/dashboard/, entrar no seu cadastro no sistema Cobalto, com seu número de matrícula ou CPF e a senha cadastrada (elipse laranja).

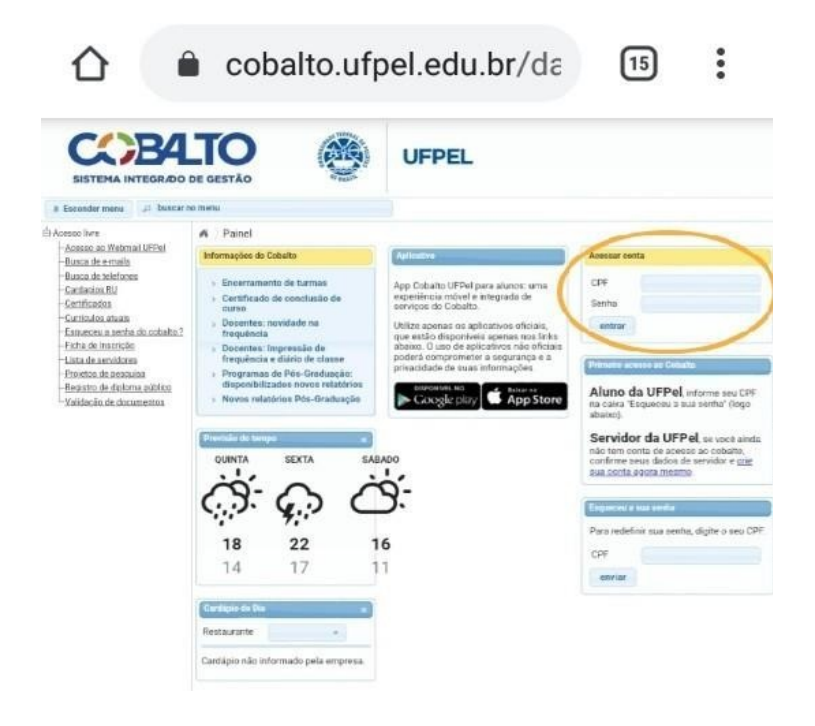

2) Clicar na opção disponível no canto superior esquerdo:

## **UFPEL > ALUNO > CADASTRO > SOLICITAÇÃO DE MATRÍCULAS (setas laranja)**

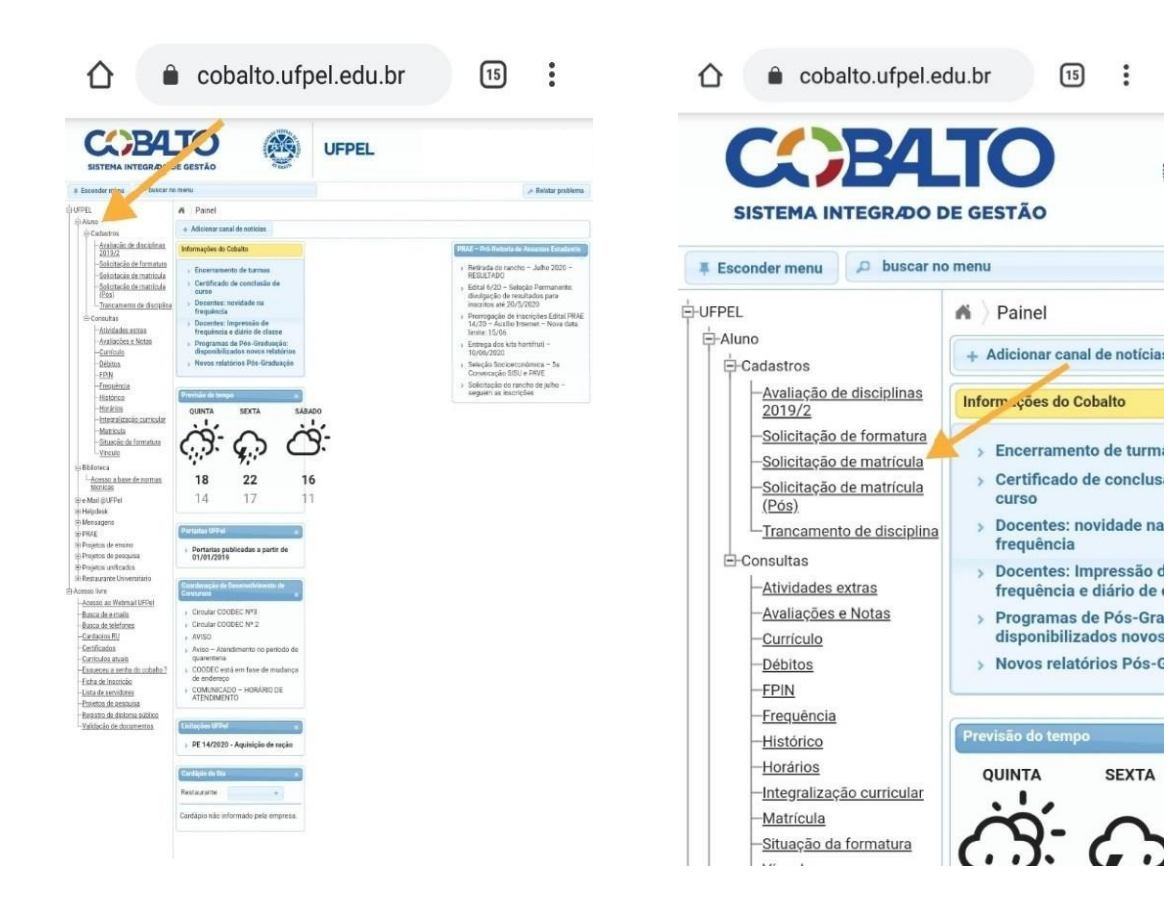

3) A imagem abaixo mostra as disciplinas disponíveis para solicitação de matrícula:

Ao lado da aba onde constam as disciplinas oferecidas (seta vermelha), você pode olhar a grade de horários conforme sua escolha na solicitação de matrículas (retângulo laranja).

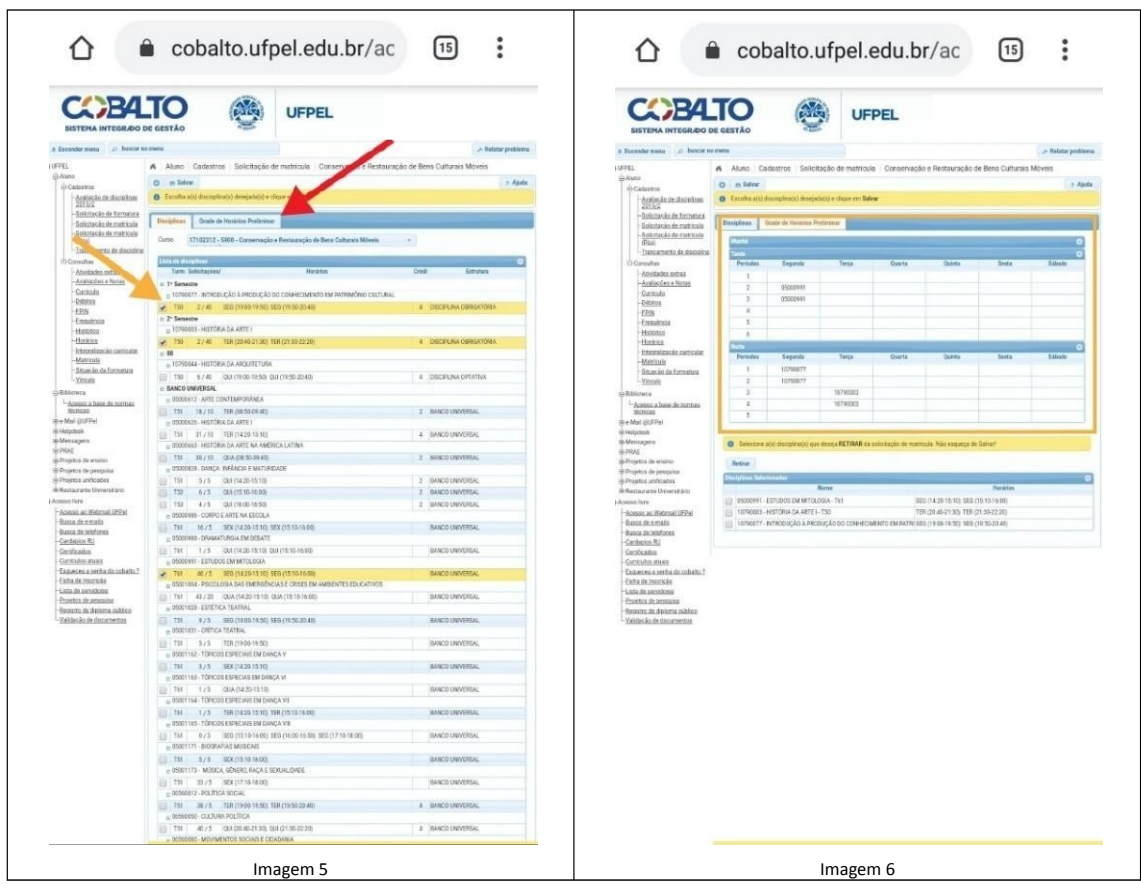

4) Após selecionar todas as disciplinas desejadas, clicar na opção "SALVAR" na área superior da tela:

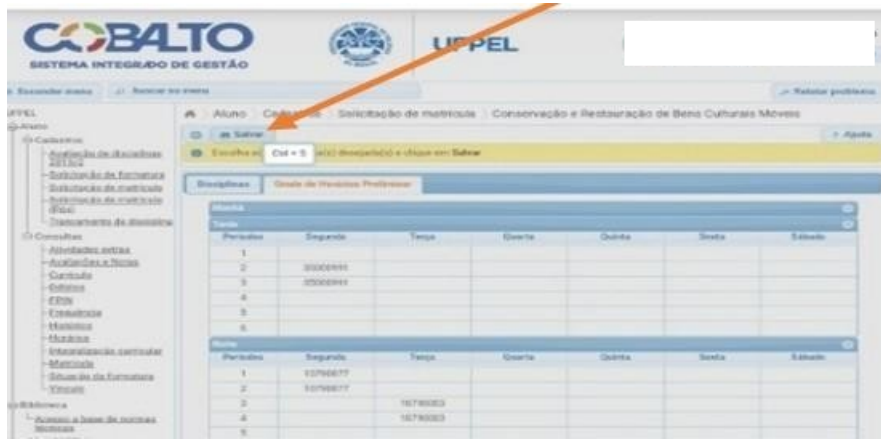

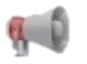

## **Atenção:**

Aprovação da solicitação (Coordenação): 08 de agosto de 2022

Correção de matrícula (presencial): 08 a 12 de agosto de 2022